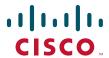

Cisco Videoscape Voyager Vantage Client User Interface

### **Table of Contents**

| About the AT8500 AllTouch IR Universal Remote Control                                                                                                    | Introducing the Cisco Videoscape Voyager Vantage Client User Interface  Welcome |    |
|----------------------------------------------------------------------------------------------------|---------------------------------------------------------------------------------|----|
| Configure System Preferences with the Settings Option  Set the Video Appearance  Set the Audio Preferences  Set the Audio Preferences  Set Eavorite Channels  Hide Channels in the Channel List  Hide Specific Channels  Hide All Channels  Hide All Channels  Hide All Channels  Hide Unsubscribed Channels  Set Closed Captioning  Turn Closed Captioning On and Off  Change the Closed Captioning Look  Change the Background Style and Color of Closed Captioning  Save Closed Captioning Changes  Set Recording Options  Set Recording Options  Set Default Series Settings  Set Default Recording Settings  Set Default Recording Settings  Set Parental Controls  Setting the PIN the First Time  Select Other Parental Control Protection Options  Set Querence Settings  Troubleshoot the Set-Top  Display System Information  Display System Information  Display Set Program in the Guide  Select a Program in the Guide  Search Guide Using the Calendar  Program Guide Search  Search Guide Using the Calendar  Pause and Rewind Live TV  Skip Backward in DVR Recordings  27  Skip Backward in DVR Recordings  27  Skip Backward in DVR Recordings  27  Skip Backward in DVR Recordings |                                                                                 |    |
| Configure System Preferences with the Settings Option  Set the Video Appearance  Set the Audio Preferences  Set the Audio Preferences  Set Eavorite Channels  Hide Channels in the Channel List  Hide Specific Channels  Hide Specific Channels  Hide All Channels  Hide Unsubscribed Channels  Tur Closed Captioning  Turn Closed Captioning On and Off  Change the Closed Captioning Look  Change the Background Style and Color of Closed Captioning  Save Closed Captioning Changes  Set Recording Options  Set Recording Options  Set Default Series Settings  Set Default Recording Settings  Set Default Recording Settings  Set Parental Controls  Set Ober Parental Control Protection Options  Toubleshoot the Set-Top  Restore Factory Settings  Reboot the Set-Top  Display System Information  Display System Information  Display the Program Guide  Select a Program in the Guide  Search Guide Using the Calendar  Program Guide Search  Search Guide Using the Calendar  Program Guide Search  Search Guide Using the Calendar  Pause and Rewind Live TV  Skip Backward in DVR Recordings  27  Skip Backward in DVR Recordings  27  Skip Backward in DVR Recordings                  | Select TV and Viewing Preferences with the Menu                                 | 8  |
| Set the Audio Preferences                                                                                                    | Configure System Preferences with the Settings Option                           | S  |
| Hide Channels in the Channel List                                                                                                    |                                                                                 |    |
| Hide Specific Channels                                                                                                    |                                                                                 |    |
| Hide All Channels                                                                                                    |                                                                                 |    |
| Hide Unsubscribed Channels                                                                                                    |                                                                                 |    |
| Set Closed Captioning                                                                                                    |                                                                                 |    |
| Turn Closed Captioning On and Off                                                                                                    |                                                                                 |    |
| Change the Closed Captioning Look                                                                                                    |                                                                                 |    |
| Change the Background Style and Color of Closed Captioning                                                                                                    | ·                                                                               |    |
| Save Closed Captioning Changes                                                                                                    |                                                                                 |    |
| Set Recording Options       14         Set Default Series Settings       15         Set Default Recording Settings       15         Set Parental Controls       16         Setting the PIN the First Time       16         Select Other Parental Control Protection Options       17         Set Caller ID Preferences (Optional)       18         Set Up the System Settings       19         Troubleshoot the Set-Top       19         Restore Factory Settings       20         Reboot the Set-Top       20         Display System Information       20         Display the Set-Top Software Version       21         View Program Schedules       21         Display the Program Guide       21         Select a Program in the Guide       21         Select a Future Program in the Guide       22         Search Guide Using the Calendar       22         Program Guide Search       23         Search Guide by Title       23         Search Guide by Genre       25         Control Live TV and Recordings       27         Pause and Rewind Live TV       27         Skip Backward in DVR Recordings       27                                                                              |                                                                                 |    |
| Set Default Series Settings15Set Default Recording Settings15Set Parental Controls16Setting the PIN the First Time16Select Other Parental Control Protection Options17Set Caller ID Preferences (Optional)18Set Up the System Settings19Troubleshoot the Set-Top19Restore Factory Settings20Reboot the Set-Top20Display System Information20Display the Set-Top Software Version21View Program Schedules21Display the Program Guide21Select a Program in the Guide22Select a Future Program in the Guide22Search Guide Using the Calendar22Program Guide Search23Search Guide by Title23Search Guide by Genre25Control Live TV and Recordings27Pause and Rewind Live TV27Skip Backward in DVR Recordings27                                                                                                    |                                                                                 |    |
| Set Default Recording Settings                                                                                                    |                                                                                 |    |
| Set Parental Controls       16         Setting the PIN the First Time       16         Select Other Parental Control Protection Options       17         Set Caller ID Preferences (Optional)       18         Set Up the System Settings       19         Troubleshoot the Set-Top       19         Restore Factory Settings       20         Reboot the Set-Top       20         Display System Information       20         Display System Information       20         Display the Set-Top Software Version       21         View Program Schedules       21         Display the Program Guide       21         Select a Program in the Guide       21         Select a Future Program in the Guide       22         Search Guide Using the Calendar       22         Program Guide Search       23         Search Guide by Title       23         Search Guide by Genre       25         Control Live TV and Recordings       27         Pause and Rewind Live TV       27         Skip Backward in DVR Recordings       27                                                                                                    | · · · · · · · · · · · · · · · · · · ·                                           |    |
| Setting the PIN the First Time Select Other Parental Control Protection Options 17 Set Caller ID Preferences (Optional) Set Up the System Settings 19 Troubleshoot the Set-Top Restore Factory Settings Reboot the Set-Top Display System Information Display the Set-Top Software Version View Program Schedules Display the Program Guide Select a Program in the Guide Select a Future Program in the Guide Search Guide Using the Calendar  Program Guide Search Search Guide by Title Search Guide by Genre  Control Live TV and Recordings Pause and Rewind Live TV Skip Backward in DVR Recordings.                                                                                                    |                                                                                 |    |
| Select Other Parental Control Protection Options 17 Set Caller ID Preferences (Optional) 18 Set Up the System Settings 19 Troubleshoot the Set-Top 19 Restore Factory Settings 20 Reboot the Set-Top 20 Display System Information 20 Display System Information 21 Display the Set-Top Software Version 21 View Program Schedules 21 Display the Program Guide 21 Select a Program in the Guide 21 Select a Future Program in the Guide 22 Search Guide Using the Calendar 22 Program Guide Search 23 Search Guide by Title 23 Search Guide by Genre 25 Control Live TV and Recordings 27 Pause and Rewind Live TV 27 Skip Backward in DVR Recordings 27                                                                                                    |                                                                                 |    |
| Set Up the System Settings                                                                                                    |                                                                                 |    |
| Troubleshoot the Set-Top                                                                                                    | Set Caller ID Preferences (Optional)                                            | 18 |
| Restore Factory Settings       20         Reboot the Set-Top       20         Display System Information       20         Display the Set-Top Software Version       21         View Program Schedules       21         Display the Program Guide       21         Select a Program in the Guide       21         Select a Future Program in the Guide       22         Search Guide Using the Calendar       22         Program Guide Search       23         Search Guide by Title       23         Search Guide by Genre       25         Control Live TV and Recordings       27         Pause and Rewind Live TV       27         Skip Backward in DVR Recordings       27                                                                                                    | Set Up the System Settings                                                      | 19 |
| Reboot the Set-Top       20         Display System Information       20         Display the Set-Top Software Version       21         View Program Schedules       21         Display the Program Guide       21         Select a Program in the Guide       21         Select a Future Program in the Guide       22         Search Guide Using the Calendar       22         Program Guide Search       23         Search Guide by Title       23         Search Guide by Genre       25         Control Live TV and Recordings       27         Pause and Rewind Live TV       27         Skip Backward in DVR Recordings       27                                                                                                    | Troubleshoot the Set-Top                                                        | 19 |
| Display System Information       20         Display the Set-Top Software Version       21         View Program Schedules       21         Display the Program Guide       21         Select a Program in the Guide       21         Select a Future Program in the Guide       22         Search Guide Using the Calendar       22         Program Guide Search       23         Search Guide by Title       23         Search Guide by Genre       25         Control Live TV and Recordings       27         Pause and Rewind Live TV       27         Skip Backward in DVR Recordings       27                                                                                                    | Restore Factory Settings                                                        | 20 |
| Display the Set-Top Software Version       21         View Program Schedules       21         Display the Program Guide       21         Select a Program in the Guide       21         Select a Future Program in the Guide       22         Search Guide Using the Calendar       22         Program Guide Search       23         Search Guide by Title       23         Search Guide by Genre       25         Control Live TV and Recordings       27         Pause and Rewind Live TV       27         Skip Backward in DVR Recordings       27                                                                                                    |                                                                                 |    |
| View Program Schedules       21         Display the Program Guide       21         Select a Program in the Guide       21         Select a Future Program in the Guide       22         Search Guide Using the Calendar       22         Program Guide Search       23         Search Guide by Title       23         Search Guide by Genre       25         Control Live TV and Recordings       27         Pause and Rewind Live TV       27         Skip Backward in DVR Recordings       27                                                                                                    |                                                                                 |    |
| Display the Program Guide       21         Select a Program in the Guide       21         Select a Future Program in the Guide       22         Search Guide Using the Calendar       22         Program Guide Search       23         Search Guide by Title       23         Search Guide by Genre       25         Control Live TV and Recordings       27         Pause and Rewind Live TV       27         Skip Backward in DVR Recordings       27                                                                                                    |                                                                                 |    |
| Select a Program in the Guide       21         Select a Future Program in the Guide       22         Search Guide Using the Calendar       23         Program Guide Search       23         Search Guide by Title       23         Search Guide by Genre       25         Control Live TV and Recordings       27         Pause and Rewind Live TV       27         Skip Backward in DVR Recordings       27                                                                                                    |                                                                                 |    |
| Select a Future Program in the Guide 22 Search Guide Using the Calendar 22 Program Guide Search 23 Search Guide by Title 23 Search Guide by Genre 25 Control Live TV and Recordings 27 Pause and Rewind Live TV 27 Skip Backward in DVR Recordings 27                                                                                                    |                                                                                 |    |
| Search Guide Using the Calendar                                                                                                    |                                                                                 |    |
| Program Guide Search                                                                                                    |                                                                                 |    |
| Search Guide by Title                                                                                                    |                                                                                 |    |
| Search Guide by Genre                                                                                                    |                                                                                 |    |
| Control Live TV and Recordings 27 Pause and Rewind Live TV 27 Skip Backward in DVR Recordings 27                                                                                                    |                                                                                 |    |
| Pause and Rewind Live TV                                                                                                    |                                                                                 |    |
| Skip Backward in DVR Recordings                                                                                                    |                                                                                 |    |
|                                                                                                    |                                                                                 |    |
|                                                                                                    |                                                                                 |    |

| Play, Pause, Fast-Forward, or Rewind Programs                   | 29         |
|-----------------------------------------------------------------|------------|
| Live TV Status Bar                                              | 29         |
| Recordings Status Bar                                           | 30         |
| Action Tab                                                      | 30         |
| Play, Pause, Fast-Forward, or Rewind                            | 31         |
| Record Programs                                                 | 32         |
| Instant Recording                                               | 32         |
| Schedule Recordings                                             |            |
| Quickly Record a Program or Program Series                      |            |
| Record a Single Program                                         | 33         |
| Record a Series of Programs                                     | 34         |
| Manually Record a Program                                       | 35         |
| DVR Folders                                                     | 36         |
| Modify Your Scheduled Recordings                                | 37         |
| Cancel a Scheduled Recording                                    | 38         |
| Watch a Recording                                               | 38         |
| Protect a Recording from Automatic Erasure                      | 38         |
| Check Available Recording Space                                 | 39         |
| Change the Save Time of a Recording                             | 39         |
| Erase a Recording                                               |            |
| Reprioritize a Series of Scheduled Recordings                   |            |
| Multi-Room DVR (Optional)                                       | 40         |
| Select a Name for the DVR                                       | 41         |
| Give the DVR a Unique Name                                      | 41         |
| Play a Recording on a Non-DVR Set-Top                           | 42         |
| Schedule a Recording from a Non-DVR Set-Top                     |            |
| Browse and Modify Your Scheduled Recordings List from a Non-DVR |            |
| Pay Per View (Optional)                                         | 42         |
| Purchase an Upcoming PPV Event                                  | 42         |
| Purchase a PPV Event in Progress                                | 44         |
| Record a Purchased Event                                        | 45         |
| Cancel a Purchase                                               |            |
| View PPV Purchase History Information and Upcoming Events       |            |
| View PPV Purchase History Information (Past Events)             |            |
| Video-On-Demand Programs (Optional)                             | 49         |
| Access the On-Demand Menu                                       | 49         |
| Search for an On-Demand Program                                 | 50         |
| Search Guide                                                    |            |
| Purchase or Preview a VOD Program                               | 51         |
| Web Portal Application and Widgets (Optional)                   | Back cover |
|                                                                 |            |

# **Introducing the Cisco Videoscape Voyager Vantage Client User Interface**

#### Welcome

The Cisco® Videoscape™ Voyager Vantage Client User Interface is the on-screen interface of your set-top that you use to navigate, control, and interact with your cable television (CATV) service.

The user interface and your set-top bring a rich, new set of interactive services directly to you.

Available set-top services may include some or all of the following features:

- Personal Video Recorder (DVR) Allows you to record your favorite programs so that you can still go to your friend's house for dinner and not miss your favorite TV show
- Pause Live TV Allows you to pay for the pizza and come back to the show where you left it
- High-Definition (HD) Provides crystal-clear pictures and sound when compared to standard definition – you won't want to watch television any other way once you've experienced HD
- Video-On-Demand (VOD) Gives you access to an enormous library of movies and programs that you can watch – when you want to watch them
- Interactive Services Provides access to interactive online content, including data such as news, weather, and online photos. No more leaving the comfort of your couch to access valuable online information

**Note**: Contact your service provider to find out if the DVR, HD, VOD, or Interactive services are available and to activate the services.

#### About the AT8550 AllTouch IR Universal Remote Control

(Remote control provided by your service provider.)

#### **Device Control**

- POWER Turns devices on or off
- Enables AUX mode functions
- Enables DVD mode functions
- Enables VCR mode functions
- Enables TV mode functions
- **Enables Cable mode functions**

#### Viewing and Browsing Control

- Displays or closes the program guide (IPG or EPG)
- MENU Accesses the Main Menu application
- Displays text information about the selected program
- Navigates through the program guide by days
- Moves through selections
- Selects and deselects screen items
- Selects the next channel, up or down, when watching TV. Moves up or down one page in the program guide and in some menus
- Displays Settings options
- Goes back when in a menu or submenu
- △ 🖪 💿 Application specific (Refer to the legend at the bottom of the application you are using to see the function associated with these kevs.)
- Selects the next channel, up or down, when watching TV. Moves up or down one page in the program guide and in some menus
- Views favorite channels
- (LAST) Switches to last channel viewed

#### Sound Control

Note: These keys are assigned to the TV when the TV mode key is programmed with a valid code.

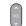

Adjusts volume

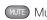

MUTE Mutes sound

#### **DVR Control**

- Replays the previous few seconds of a program.
- Displays a list of programs that you have recorded so that you can select one for viewing
- Views live TV

### DVD, DVR, VCR, VOD Control

#### Notes:

- · In DVD and AUX modes, these keys may control your DVD or VCR depending on how you have programmed the remote.
- · These keys also control DVR and VOD functions.
- Rewinds DVD, DVR, VCR, or VOD content
- Plays DVD, DVR, VCR, or VOD content
- Fast forwards DVD, DVR, VCR, or VOD content
- Stops DVD, DVR, VCR, or VOD content
- Pauses DVD, DVR, VCR, or VOD content
- Records the selected program

### **Numeric Keys**

- enters channel numbers and remote codes. Also use to enter your parental control PIN
- Clears text and numbers in text fields
- Enters and saves (stores) an entry. Also use to toggle between Normal, Stretch, Zoom 25%, and Zoom 50%

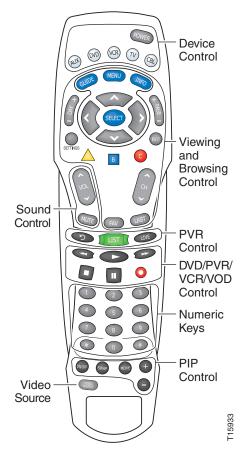

#### **PIP Control**

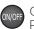

Opens and closes the Picture-in-Picture (PIP) window

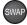

Swaps the contents of the PIP window and the main viewing screen

Moves the PIP window to another location on the screen

Selects the channels in the PIP window, up or down

#### Video Source

Selects the video input source in TV mode or selects RF Bypass in CBL mode (where available)

### **Select TV and Viewing Preferences with the Menu**

The Menu makes it easy to set your TV and viewing preferences. Use the remote control to navigate through the menu and all of its options.

- 1. Press Menu or SETTINGS on your remote control.
- 2. Press **◄ or** ▶ to navigate through the following menu options:
  - TV Access program guide, favorite channels, search for programs, and watch live TV
  - Recorded TV Access the list of recordings (My Recordings), programs scheduled to record, and add programs to be recorded
  - On-Demand Order movies, TV series, and documentaries to watch in the comfort of your home
  - Applications Access interactive online content (depends on your service provider configurations)
  - Settings Select settings for language, parental control, and other system settings

**Note**: The menu option titles are determined by your service provider and may vary from what is shown above. (For example, Program Guide could be EPG; On-Demand could be VOD; Recorded TV could be DVR.)

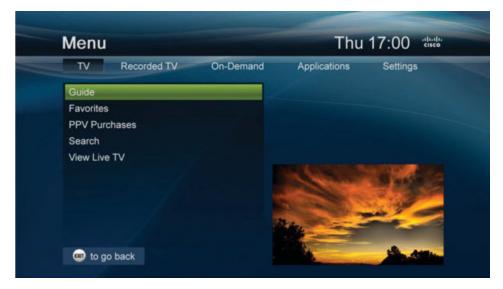

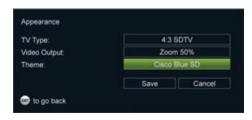

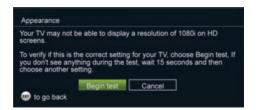

### **Configure System Preferences with the Settings Option**

The Settings option allows you to configure system preferences such as Video Appearance, Parental Controls, Recording settings, Audio and Video settings, General settings, and Troubleshooting.

#### **Set the Video Appearance**

- 1. Press Menu.
- 2. Press **◄ or** ▶ to navigate to **Settings**.
- 3. Press **▼** or **▲** to navigate to **Appearance** and press **Select**.
- 4. Press **▼ or ▲** to navigate through the following video appearance settings:
  - TV Type options include:
    - 4:3 SDTV (designed for SD content on SD screens)
    - 16:9 SDTV (designed for SD content on HD screens)
    - 720p HDTV (designed for HD content on HD screens)
    - 1080i HDTV (designed for HD content on HD screens)

**Note**: When an HDTV setting is selected, the set-top performs a test to ensure that your TV is compatible with the selection. Follow the on-screen instructions to start the test.

- · Video Output options include:
  - Normal (image appears as transmitted)
  - Stretch (stretch image horizontally, but not vertically [usually best for 4:3 content on a 16:9 screen])
  - Zoom 25% (stretch vertically and horizontally 25% [may crop image at top and bottom of screen])
  - Zoom 50% (stretch vertically and horizontally 50% [may crop image at top and bottom of screen])
- · Theme Cisco Blue

**Note**: Theme options may also include options specific to your service provider.

**Important**: Changing themes will cause your set-top to reset.

5. Press ▼ or ▲ to navigate to the Save or Cancel options. Press ◀ ▶ and then press Select to save or cancel your changes.

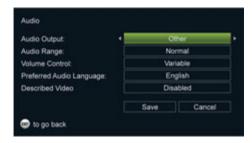

#### **Set the Audio Preferences**

- Press Menu.
- 2. Press **◄ or** ▶ to navigate to **Settings**.
- 3. Press **▼ or ▲** to navigate to **Audio** and press **Select**.
- 4. Press **▼ or ▲** to navigate through the following audio settings:
  - Audio Output (options include Dolby™ Digital or Other)

**Note**: Selecting between the Digital Audio Output options may momentarily freeze the onscreen video.

Audio Range (options include Normal, Narrow, or Wide)

**Note**: These options impact the difference in audio level between the most quiet part of a program and the loudest part of a program. We recommend using the Normal or Narrow settings.

Volume Control (options include Fixed or Variable)

#### Notes:

- If you choose Fixed, we recommend that you configure your remote control to control the TV volume. Refer to your remote control user guide for more information.
- If you choose Variable, set the volume near the highest level from the set-top and then adjust your TV volume to the appropriate listening level.
- Preferred Audio Language (options include English, Español, Chinese, Français, Deutsch, Italiano, Japanese, Korean, or Arabic)

**Note**: The Audio Language is the primary audio stream used when multiple audio streams are contained within a program. (This is not the screen language.)

· Described Video (options include Enabled or Disabled)

#### Notes:

- Described Video provides visually impaired viewers with audio descriptions of key elements in a program, such as what is happening on the screen during pauses in the dialog.
- When this option is enabled, you can use the Action Toolbar to select a
   Described Video Service (DVS) for any digital program you are watching. If you
   are watching an analog program, you can use the Action Toolbar to select a
   secondary audio program (SAP) if the program provides a second audio source.
   For more information, see Use the Info Banner to Control Live TV and DVR
   Recordings, later in this guide.
- 5. Press **▼ or △** to navigate to the **Save** or **Cancel** options. Press **⋖ ▶** and then press **Select** to save or cancel your changes.

#### **Set Favorite Channels**

- 1. Press Menu.
- 2. Press **◄ or** ▶ to navigate to **Settings**.
- 3. Press **▼** or **△** to navigate to **Channel Setup** and press **Select**.
- 4. Press **◄ or ▶** to navigate to **Set Favorites**.
- Press ▼ or ▲ to select a channel you want to add to the Favorites list and press Select. A heart icon appears next to the selected channel. (Press Select again to deselect the channel.)

#### Tips:

- You can also set your Favorite channels via the Main Menu screen. (Press Menu, select the TV option, and then navigate to the Favorites option.)
- To add all channels to your Favorites list, select **Select All** and press **Select**.

#### Notes:

- The **Clear All** and **Select All** options display a checkmark when selected.
- The options Clear All, Select All, and Select All Subscribed may not be available.
   Those options are determined by the version of Videoscape Voyager Vantage client software installed on the set-top box.

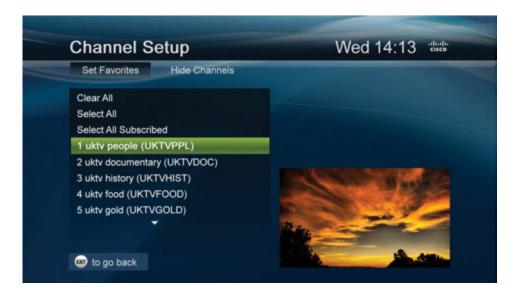

#### **Hide Channels in the Channel List**

From the Channel Setup menu, press  $\triangleleft$  or  $\triangleright$  to navigate to **Hide Channels**.

#### **Hide Specific Channels**

Press ▼ or ▲ to select a channel you want to remove from the channel list and press Select. An "X" appears next to the selected channel. (Press Select again to deselect the channel.)

#### **Hide All Channels**

Select **Hide All Channels** to hide all channels in the list. Select **Show All Channels** to show all channels in the list.

#### **Hide Unsubscribed Channels**

Select Hide Unsubscribed Channels to hide all unsubscribed channels.

#### Notes:

- The Show All Channels and Hide All Channels options display a checkmark when selected.
- The options Show All Channels and Hide All Channels may not be available. Those
  options are determined by the version of Vantage client software installed on the settop box.

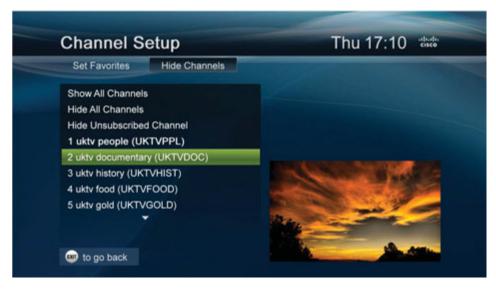

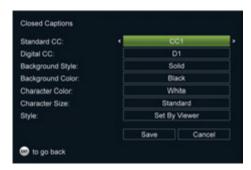

## **Set Closed-Captioning**

- 1. Press Menu.
- 2. Press **◄ or** ▶ to navigate to **Settings**.
- 3. Press **▼** or **▲** to navigate to **Closed Captions** and press **Select**.
- 4. Press **▼ or**  to navigate through the closed caption options:
  - Standard CC (see sidebar at left for a description of these options)
  - Digital CC (see sidebar at left for a description of these options)
  - · Background Style
  - · Background Color
  - · Character Color
  - · Character Size
  - Style

**Note**: All options are discussed in detail later in this section.

### Who Provides **Closed-Captioning Service**

Several companies (sources) provide closed-captioning service to television networks and production companies for analog and digital programming.

#### **Closed-Captioning Sources -Standard Service**

- Std CC1 is the primary caption service for non-digital programming.
- Std CC2 through Std CC4 are text services that may contain different information, including alternate languages.
- T1 through T4 are text services that may also provide additional information from the closed-caption provider.

### **Closed-Captioning Sources -Digital Service**

- Digital 1 is the primary caption source.
- Digital 2 is the suggested choice for alternate languages.
- Digital 3 through Digital 6 are undefined at this time.

#### **Turn Closed-Captioning On and Off**

- 1. While watching live TV or a recording, press **Info** to display the Live TV Action Toolbar or Recorded Program Action Toolbar over the live TV show or recording.
- 2. Press until the Closed Caption icon is highlighted and press **Enter** to switch from Off to On, or from On to Off.
- 3. Press Info again to close the toolbar and banner.

#### **Change the Closed-Captioning Look**

Depending on the program or caption provider, you may or may not be able to change how the closed captioning looks on the TV screen.

- 1. From the Closed Captions menu, press  $\nabla$  or  $\triangle$  to navigate to **Style**.
- 2. Press **◄ or** ► to navigate through the Style settings options:
  - Set By Viewer style is set by you; use the procedures in the remainder of this section to change the caption styles
  - · Set By Program style is set by the caption provider for each program, and you cannot change the settings

#### **Change the Background Style and Color of Closed-Captioning**

- 1. From the Closed Captions menu, press **▼ or ▲** to navigate to **Background Style**.
- 2. Press **◄ or** ▶ to navigate through the Background Style choices:
  - · Default the background is determined by the caption provider
  - · Solid hides the video behind the captions
  - · Clear allows video to be seen behind the captions
  - · Slight shows both the background and the video behind it
  - Flashing a solid background turning on and off at a rate determined by the caption provider
- 3. Press **▼ or ▲** to navigate to **Background Color**.
- 4. Press **◄ or** ► to navigate through the Background Color choices (several color choices are available).

#### **Change the Character Color and Size of Closed-Captioning**

- 1. From the Closed Captions menu, press **▼ or ▲** to navigate to **Character Color**.
- 2. Press **◄ or** ► to navigate through the Character Color choices (several color choices are available).
- 3. Press **▼** or **△** to navigate to **Character Size**.
- Press ◀ or ▶ to navigate through the Character Size choices (choose from Small, Standard, or Large).

#### **Save Closed-Captioning Changes**

When you finish making all closed-captioning changes, from the Closed Captions menu, press  $\nabla$  or  $\triangle$  to navigate to the Save or Cancel options. Press **Select** to save or cancel your changes.

### **Set Recording Options**

The DVR Settings options allow you to configure default recording parameters for a single program and a series of programs.

- Default Series Settings (options include Episodes, Time, Day, Save Until, Lock Start, and Stop)
- Default Recording Settings (options include Save Until, Lock, Start, and Stop)

**Important**: The DVR is not intended to be a long-term storage device. When saving recordings, consider the impact of the save time on your storage space.

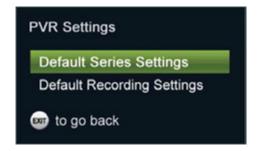

### **Set Default Series Settings**

- 1. Press Menu.
- 2. Press **◄ or** ▶ to navigate to **Settings** and press **Select**.
- 3. Press ▼ to navigate to **DVR Settings** and press **Select**.
- 4. Press ▼ to navigate to **Default Series Settings** and press **Select**.
- 5. Press **▼ or ▲** to navigate through the following options, and press **◄ or ▶** to set each option:
  - Episodes (options include New episodes only and All episodes)
  - Time (options include This timeslot only and Any timeslot)
  - · Day (options include This day of the week only and Any day of the week)
  - Save Until (options include I erase, 3 days later, 1 week (7 days) later, 2 weeks (14 days) later, and Space is needed)
  - Lock (options include Unlocked and Locked)
  - Start: (options include On time, 5 minutes before, 15 minutes before, 30 minutes before, 1 hour before, and 3 hours before)
  - Stop (options include On time, 5 minutes after, 15 minutes after, 30 minutes after, 1 hour after, and 3 hours after)
- 6. Press ▼ to navigate to Save and press Select.
- 7. Press Exit to close the DVR Settings window.

#### **Set Default Recording Settings**

- 1. Press **Menu**.
- 2. Press **◄ or** ▶ to navigate to **Settings** and press **Select**.
- 3. Press ▼ to navigate to **DVR Settings** and press **Select**.
- 4. Press ▼ to navigate to **Default Recording Settings** and press **Select**.
- 5. Press **▼ or △** to navigate through the following options, and press **◄ or ▶** to set each option:
  - Save Until (options include I erase, 3 days later, 1 week (7 days) later, 2 weeks (14 days) later, and Space is needed)
  - Lock (options include Unlocked and Locked)
  - Start: (options include On time, 5 minutes before, 15 minutes before, 30 minutes before, 1 hour before, and 3 hours before)
  - Stop (options include On time, 5 minutes after, 15 minutes after, 30 minutes after, 1 hour after, and 3 hours after)
- 6. Press ▼ to navigate to Save and press Select.
- 7. Press **Exit** to close the DVR Settings window.

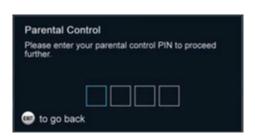

#### **Set Parental Controls**

Control access to the programs and movies your children watch on TV.

#### **Setting the PIN the First Time**

- 1. Press **Menu**.
- 2. Press **◄ or** ▶ to navigate to **Settings**.
- 3. Press **▼** or **△** to navigate to **Parental Control** and press **Select**.
- 4. Enter your PIN to proceed. (The default PIN code is 0000.)
- 5. Press **◄ or ▶** to navigate to **Parental PIN**.
- 6. Press  $\nabla$  or  $\triangle$  to navigate through the following options:
  - Enabled
  - Disabled
  - Change

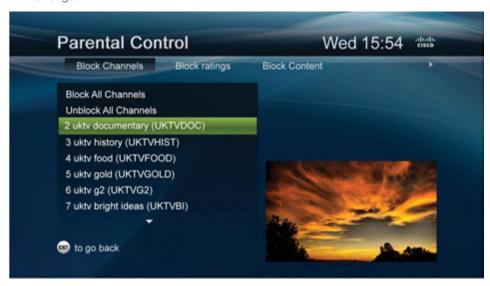

- 7. Select Change and press Select.
- 8. To change your PIN, enter the 4-digit code of your choice and press **Select**. (You will be asked to enter this new 4-digit code again to confirm your new code choice.)

**Tip**: Remember your PIN code. Use the PIN code to lock and unlock TV programs and channels for viewing. To have your PIN reset, contact your service provider.

### **Select Other Parental Control Protection Options**

- 1. Press Menu.
- 2. Press **◄ or** ► to navigate to **Settings**.
- 3. Press **▼** or **△** to navigate to **Parental Control** and press **Select**.
- 4. Enter your PIN to proceed.
- 5. Press **◄ or** ▶ to navigate through the following protection options:
  - Block Channels (move through your entire channel lineup and select channels to block)
  - Block Ratings (Ratings at or above the selected rating will be blocked. Options are determined by your service provider and may include NR, TV-Y, TV-Y7, G/TV-G, PG/TV-PG, PG-13, TV-14, TV-MA, R, NC-17, NR-Adult, and No rating blocked)
  - Block Content (options are determined by your service provider and include blocking by content advisory settings such as Violence, Adult Language, Adult Content, and Nudity)
  - · Hide Blocked Titles (options include Yes or No)
  - Block Unrated Programs (options include Yes or No)
  - Purchase PIN (enter the purchase PIN and Enable, Disable, or Change this PIN)

**Note**: Purchase PIN is used to authorize VOD, PPV, and other billing-related purchases.

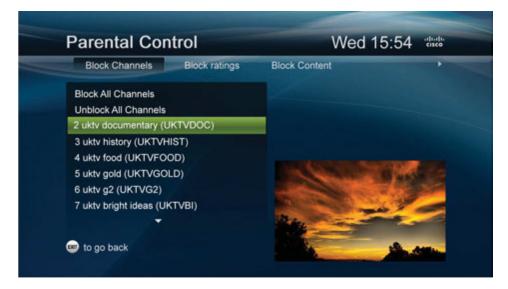

### **Set Caller ID Preferences (Optional)**

The Caller ID feature displays the incoming Caller ID onscreen as shown in the following example.

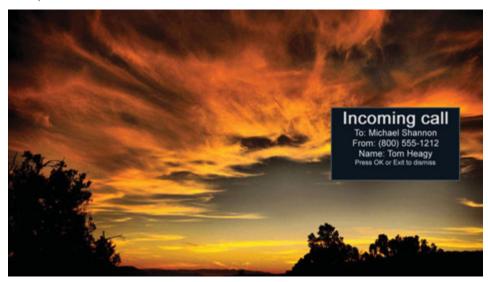

You can adjust the length of time that the Caller ID is shown onscreen, or turn Caller ID off.

**Note**: Caller ID is an optional feature that may or may not be supported by your service provider.

- 1. Press Menu.
- 2. Press **◄ or ▶** to navigate to **Settings**.
- 3. Press **▼** or **▲** to navigate to **Phone Caller ID** and press **Select**.
- 4. Press **▼** or **▲** to navigate to **Notifications Display**.
- 5. Press **◄ or** ▶ to navigate through the Notifications Display choices:
  - · Show (Default setting; will always show incoming Caller ID display onscreen)
  - Don't show (Disables the Caller ID notification onscreen display)
  - Don't show until tomorrow (Disables the Caller ID notification onscreen display until the next calendar day)
- 6. Press **▼** or **▲** to navigate to **Notifications Timeout**.
- 7. Press **◄ or ▶** to navigate through the timeout length values:
  - 5 seconds (Default setting; display notification will disappear after 5 seconds elapses)
  - 10 seconds
  - · 20 seconds
  - · 30 seconds
- 8. Press **▼ or**  to navigate to the **Save** or **Cancel** options, and then press **Select** to save or cancel your changes.

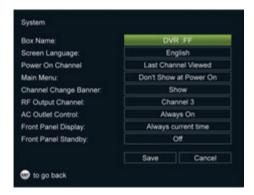

#### **Set Up the System Settings**

- 1. Press Menu.
- 2. Press **◄ or** ▶ to navigate to **Settings**.
- 3. Press **▼** or **△** to navigate to **System** and press **Select**.
- 4. Press **▼ or ▲** to navigate through the system settings options:
  - Box Name (create a unique name for your set-top box)
  - · Screen Language (options include languages that may be available in your area)
  - Power On Channel (options include Last Channel Viewed [default] and all channels available in your system)
  - Main Menu (options include Show at Power On and Don't Show at Power On)
  - · Channel Change Banner (options include Show and Don't Show)
  - RF Output Channel (options include Channel 3 and Channel 4)
  - AC Outlet Control (options include Always On and On with set-top)
  - Front Panel Display (options include Always Current Time, Channel When Tuning, and Always Current Channel)
  - Front Panel Standby (options include Display Current Time and Off)
- 5. Press **▼ or △** to navigate to the **Save** or **Cancel** options, and then press **Select** to save or cancel your changes.

#### **Troubleshoot the Set-Top**

The Troubleshooting option provides tools and information that can help you resolve set-top problems.

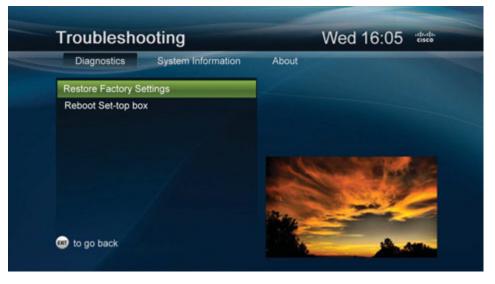

#### **Restore Factory Settings**

Use the Restore Factory Settings option to return the set-top to its original status. This option replaces your customized settings with settings that were applied to the set-top when it left the factory.

**Important**: Restoring factory settings erases all recordings and scheduled recordings from DVR set-tops.

- 1. Press Menu.
- 2. Press ▶ to navigate to **Settings**.
- 3. Press ▼ to navigate to **Troubleshooting** and press **Select**.
- 4. If **Diagnostics** is not selected, press **◄** or **▶** to navigate to **Diagnostics**.
- 5. If **Restore Factory Settings** is not selected, press **▼** or **▲** to navigate to **Restore Factory Settings** and press **Select**.
- 6. Press ▼ or ▲ to select **Yes** and press **Select**. The set-top erases all customized settings, reapplies the factory settings, and reboots the set-top.

**Note**: If you select **Yes** and parental controls are enabled, a screen appears and prompts you to enter your parental control PIN to proceed. After entering your PIN, the set-top erases all customized settings, recordings, and scheduled recordings. It also reapplies the factory settings, and reboots the set-top.

#### **Reboot the Set-Top**

Use the reboot option to automatically turn the set-top off and then on again.

- 1. Press Menu.
- 2. Press ▶ to navigate to **Settings**.
- 3. Press ▼ to navigate to **Troubleshooting** and press **Select**.
- 4. If **Diagnostics** is not selected, press **◄** or **▶** to navigate to **Diagnostics**.
- 5. Press ▼ to navigate to **Reboot the Set-Top** and press **Select**. A confirmation screen appears.
- 6. Press **⋖ or ▶** to select **Yes** and press **Select**. The set-top reboots.

#### **Display System Information**

Use the System Information option to view information about the set-top.

- 1. Press Menu.
- 2. Press ▶ to navigate to **Settings**.
- 3. Press ▼ to navigate to **Troubleshooting** and press **Select**.
- 4. Press ▶ to navigate to **System Information**. The following options appear:

**Note**: These options vary according to the Vantage software version installed on the set-top box.

- Software Version (the software version number)
- Hardware Version (the hardware version number)
- UI Version (User Interface version number)
- Serial Number (set-top serial number)
- Audio Language (the default audio language currently selected)
- Board Version
- IP Address (the primary IP address of the set-top)
- MAC Address (the primary MAC address of the set-top)
- Vendor Version
- Box Name (the unique name that you created for the set-top)

Note: To close the System Information screen, press Select.

#### **Display the Set-Top Software Version**

- 1. Press Menu.
- 2. Press ▶ to navigate to **Settings**.
- 3. Press ▼ to navigate to **Troubleshooting** and press **Select**.
- 4. Press ▶ to navigate to **About**.
- 5. If **About the software** is not selected, press ▼ to navigate to **About the software** and press **Select**. The software version number and copyright information appears.

### Icons in Program Guide, Action Toolbar, and Banners

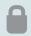

Parental controlled blocked channel

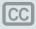

Closed captions available for this program

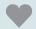

Favorite channel

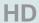

HD program

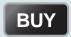

Unpurchased PPV program

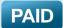

Purchased PPV program

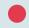

Recording set for this program

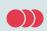

Series recording set for this program

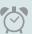

Reminder set for this program

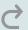

Rerun (episode is not new) program

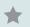

Star rating (up to 5 stars per episode)

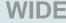

Wide-screen format program

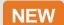

New program (not a rerun)

### **View Program Schedules**

The program guide is a convenient way to find out what's on your TV and to view a list of upcoming programs. Lists of programs are available for any date in the next 7 to 14 days (the number of days is determined by your service provider).

### **Display the Program Guide**

- 1. Press Menu.
- 2. Press **◄ or ▶** to navigate to **TV**.
- 3. Press ▼ or ▲ to navigate to Guide and press Select.

Tip: To display the program guide quickly, press Guide on the remote control.

#### **Select a Program in the Guide**

- 1. Press ◀ ▼ ▲ ▶ to navigate through the program listings.
- 2. Highlight the program you want to watch and press **Select**.

#### Tips:

- Press **Guide** again to close the guide or to toggle the view to show only your favorite channels (if Favorite channels are defined).
- Press Select on a currently airing program to view it, or press Select on a future program to select options such as "Record" and "Set a Reminder" (future program options are discussed in the following section).
- Refer to the legend at the bottom left of the screen for additional applicationspecific options.
- $\boldsymbol{\cdot}$  Press  $\boldsymbol{\mathsf{INFO}}$  to display more information about the selected program.
- Press the **RECORD** key to record programs.
- Press the **Blue** key to view a calendar to browse future dates in the guide (the calendar option is discussed in the following section).
- Press the **Red** key to return to your current time and channel in the guide.
- · Press the CH+/CH- or PG+/PG- keys to page up and down in the guide.
- Press and hold any of the following keys to turbo-scroll in the guide: 
   ▼ ▲ ▶,
   CH+/CH-. PG+/PG-.
- Type a channel number using the numeric keypad to jump to a channel in the guide.

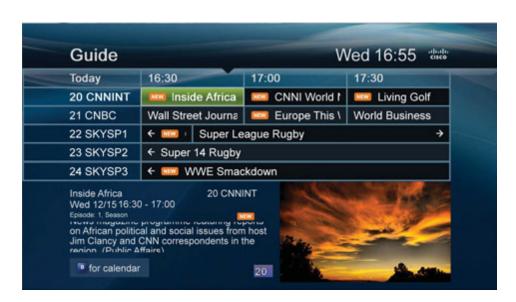

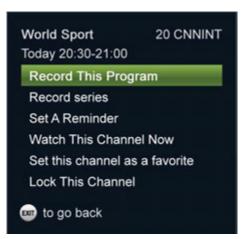

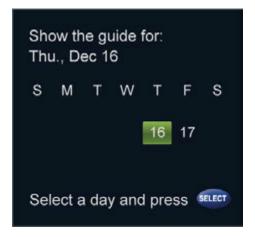

#### Select a Future Program in the Guide

- 1. Press ◀ ▼▲ ▶ to navigate through the program listings.
- 2. Highlight the future program you are interested in and press **Select**. A list of future program options is displayed over the guide.
- 3. Press  $\nabla$  or  $\triangle$  to navigate through the following program options:
  - Record This Program (selecting this option sets your DVR to record this program)
  - Record series (sets your DVR to automatically record all episodes of this program according to the settings you define)
  - Set A Reminder (displays an on-screen banner prior to the start of the future program to remind you to watch the program; when selected, a "clock" icon appears next to the future program in the guide)
  - · Watch This Channel Now (tunes to the selected channel immediately)
  - · Set this channel as a favorite (adds this channel to your Favorites list)
  - Lock This Channel (adds this channel to your list of channels blocked by parental controls)

#### **Search Guide Using the Calendar**

- 1. Press **Guide** to display the program guide.
- 2. Press the **Blue** key. A calendar screen is displayed over the guide.
- 3. Press ◀ ▼▲ ▶ to navigate through the days in the calendar.
- 4. Select a day and press Select.
- 5. The guide will jump to your selected day.
- 6. Press the **Red** key to return to the current time and channel.

### **Program Guide Search**

You can access the Search feature in one of two ways:

- · From your remote, press the \* key.
- · From the main menu, press **Search** to display the Guide Search screen.

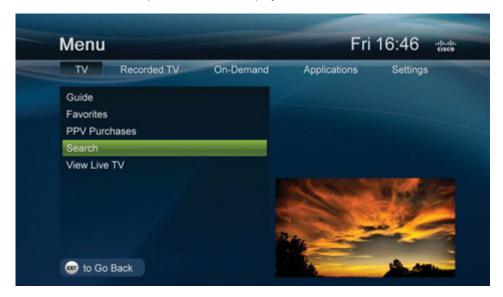

### **Search Guide by Title**

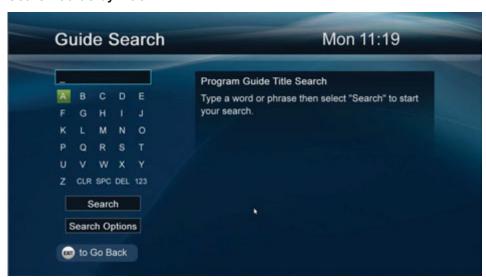

1. The Guide Search screen displays a message "Program Guide Title Search."

2. Type a word or phrase using the on-screen keyboard and select **Search**. The results are displayed onscreen.

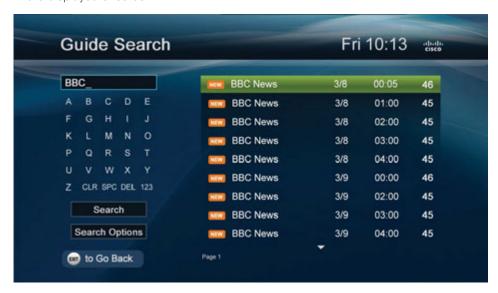

3. Select the desired program and use the arrow keys to navigate to the options, such as "Record this Program."

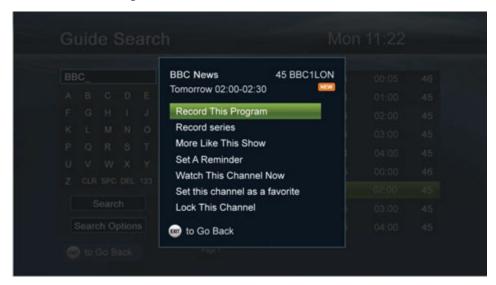

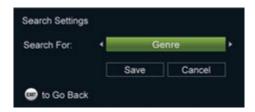

### Search Guide by Genre

- 1. From the Guide Search screen, press **Search Options**.
- 2. Press **◄ or** ▶ to navigate to your selection—either Title or Genre.
- 3. Select **Genre** and **Save**. The screen displays a message "Program Guide Genre Search."

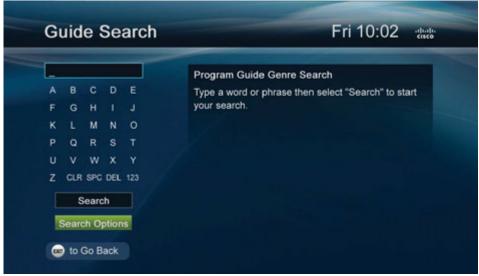

4. Type a word or phrase using the onscreen keyboard (such as "Doc" for documentary) and select **Search**. The results are displayed onscreen.

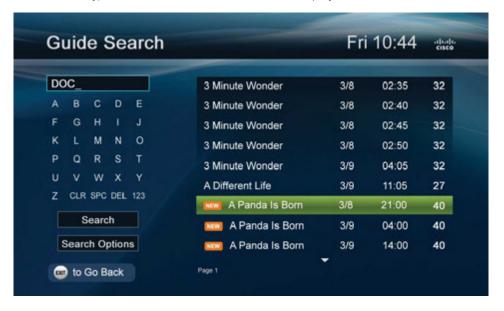

5. Select the desired program and press **◄ or ▶** to navigate to the options, such as "Record this Program."

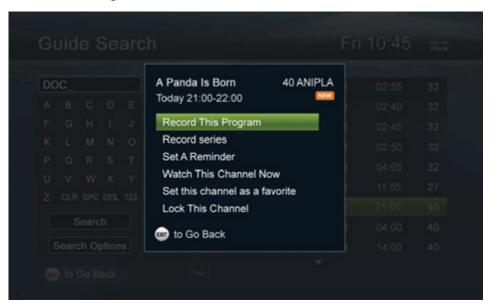

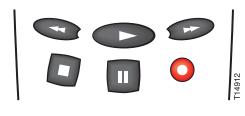

### **Control Live TV and Recordings**

#### Pause and Rewind Live TV

On DVR platforms, the program you are watching is being saved (buffered) in the background using a 2-hour time shift buffer. Use the recording-related keys on the remote control to watch TV the way you want to watch it. **Pause** the live program if you need to step away for a few minutes, then press **Play** when you return. Or **Rewind** to review a scene.

The DVR continues temporary recordings in the time shift buffer until:

- · You reach 2 hours,
- · You tune to another channel, or
- · You turn off the DVR

**Tip**: Press **STOP** on the remote control to stop the playback of a DVR recording or an on-demand program.

#### Skip Backward in DVR Recordings

Press the **REPLAY** ( ) key on the remote control to jump 10 seconds back.

**Note**: This value is determined by your service provider and may vary.

#### Use the Info Banner to Control Live TV and DVR Recordings

The Info banner provides a quick and easy way to access additional program information and options while watching live TV and/or recordings.

1. While watching live TV or a recording, when you tune to a new program, press any directional arrow key or **LIVE TV** to display information about the program. The information is displayed as a banner over the program/recording along with the title of the "Up Next" program.

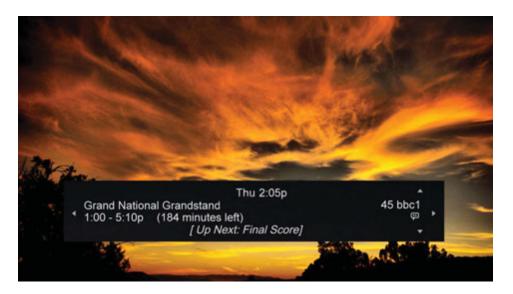

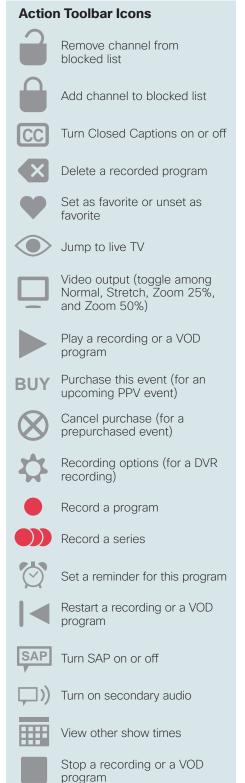

- 2. Press **Info** to display the detailed program information banner and the action toolbar for the live TV show or recording.
  - Live TV Action Toolbar (displayed over live TV program being viewed):

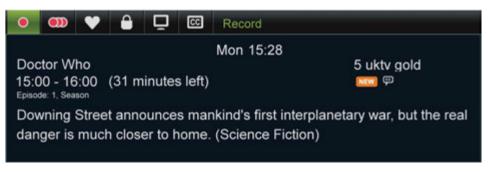

· Recorded Program Action Toolbar (displayed over recording being viewed):

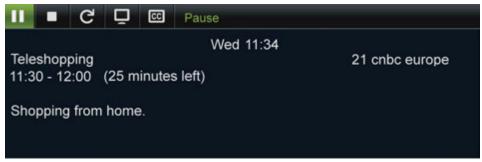

3. Press ◀ or ▶ to navigate through the action toolbar options and press **SELECT** to select a live TV or recorded program option. See the sidebar (at left) for a full list of action toolbar icons and their functions.

#### Play, Pause, Fast-Forward, or Rewind Programs

The status bar appears whenever you press play, pause, fast-forward, replay, or rewind while watching a live TV program or a recording.

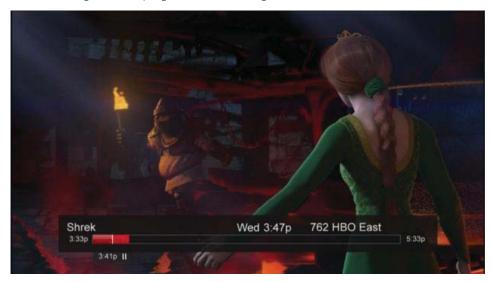

#### **Live TV Status Bar**

The DVR can save up to two hours of a live program. This two-hour period is represented by the status bar. For example, the following illustration of the status bar shows that at 3:33 pm, viewing of this program began and that the DVR will hold (buffer) the program for two hours until 5:33 pm. At 5:33 pm, when the two hours expires, the DVR will continually lose the oldest portion of the program. Or, when the channel is changed, the status bar will be reset.

Dark red segment (left of white line) indicates the portion of the program that is being temporarily saved (buffered). Bright red segment (right of white line) indicates the portion of the program that has been buffered. Uncolored segment indicates the portion of the program that has not been broadcast yet.

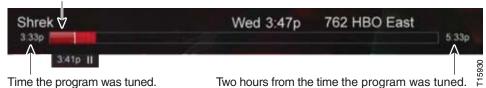

#### **Recordings Status Bar**

When viewing a recording, the status bar represents the length of the recording. The green progress bar lets you know that you are controlling a recording and not live TV. (The Live TV Status Bar uses a red progress bar.)

> Dark green segment represents the portion of the recording that has been viewed. Light green segment represents the portion of the recording that has not been viewed.

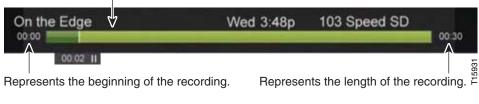

Represents the beginning of the recording.

#### **Action Tab**

The Action tab appears on the status bar whenever you press pause, fast-forward, or rewind while watching a live program or recording.

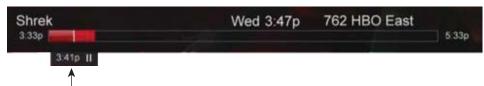

The Action tab shows the action that the DVR has most recently performed and the time the action was performed. In this example, a live program was paused (II) at 3:41 pm.

### Play, Pause, Fast-Forward, or Rewind

The Action tab icons provide immediate, on-screen feedback to help you control a live program or recording.

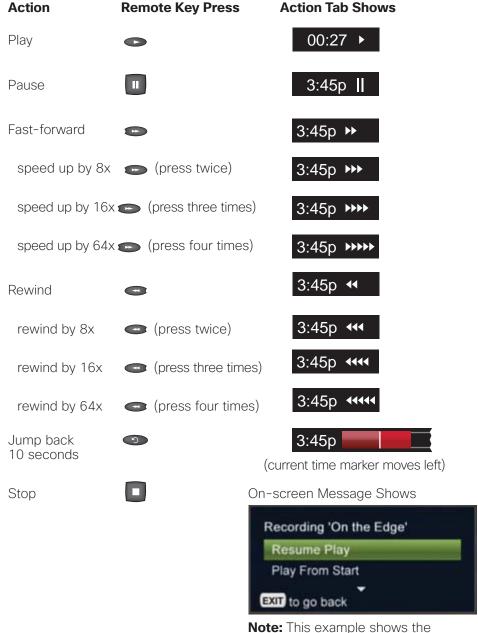

**Note:** This example shows the on-screen message options for a recording. Different options are given for a VOD program.

### **Record Programs**

#### **Instant Recording**

To record the live program that you are currently watching, press **Record** on the remote control. Press **Record** again to stop the recording.

**Tip**: You do not have to press **STOP** to stop recording the program when it ends. The recording will automatically stop based on the program run time.

#### **Schedule Recordings**

Programs you want to record can be scheduled in advance from the program guide.

#### **Quickly Record a Program or Program Series**

When you use this method to record a program or a program series, the DVR set-top uses the settings that you selected in **Set Recording Options**, earlier in this guide.

To specify parameters for the recording, see **Record a Single Program** or **Record a Series of Programs**, later in this guide.

- 1. Press Guide.
- 2. Press ◀ ▼▲ ▶ to navigate through the program listings.
- 3. Highlight the future program you want to record.
- 4. Press the **RECORD** key...
  - · ONCE to record the selected program with the default recording options
  - TWICE to record the program series with the default series recording options
  - THREE times to cancel the recording
- 5. A red record icon appears next to the program to be recorded in the program guide.

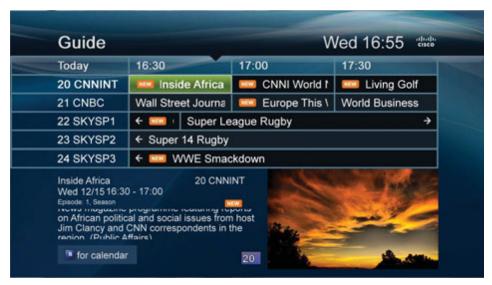

#### **Record a Single Program**

Use this method to record a program and specify the recording parameters. To record the program using default recording parameters, see **Quickly Record a Program or Program Series**, earlier in this guide.

- 1. Press Guide.
- 2. Press ◀ ▼▲ ▶ to navigate through the program guide.
- 3. Highlight the program that you want to record and press **Select**.
- 4. Press **▼** or **△** to navigate to **Record This Program** and press **Select**.
- 5. Press **▼ or ▲** to navigate through the following options, and press **◄ or ▶** to set each option:
  - Save Until (options include I erase, 3 days later, 1 week (7 days) later, 2 weeks (14 days) later, and Space is needed)
  - · Lock (options include Unlocked and Locked)
  - Start (options include On time, 5 minutes before, 15 minutes before, 30 minutes before, 1 hour before, and 3 hours before)
  - Stop (options include On time, 5 minutes after, 15 minutes after, 30 minutes after, 1 hour after, and 3 hours after)
- 6. Press ▼ to navigate to **Save** and press **Select**. In the program guide, the Record icon ( ) appears next to this program.

#### **Record a Series of Programs**

Use this method to record a program series and specify recording parameters. To record a program series using default recording parameters, see **Quickly Record a Program or Program Series** earlier in this guide.

- 1. Press Guide.
- 2. Press ◀ ▼ ▲ ▶ to navigate through the program listings.
- 3. Highlight the future program series you want to record and press **Select**.
- Press ▼ to navigate to Record series and press Select.
- 5. Press **▼ or**  to navigate through the following options, and press **◄ or ▶** to set each option:
  - Episodes (options include New episodes only and All episodes)
  - Time (options include This timeslot only and Any timeslot)
  - · Day (options include This day of the week only and Any day of the week)
  - Save Until (options include I erase, 3 days later, 1 week (7 days) later, 2 weeks (14 days) later, and Space is needed)
  - · Lock (options include Unlocked and Locked)
  - Start (options include On time, 5 minutes before, 15 minutes before, 30 minutes before, 1 hour before, and 3 hours before)
  - Stop (options include On time, 5 minutes after, 15 minutes after, 30 minutes after, 1 hour after, and 3 hours after)
- 6. Press ▼ to navigate to **Save** and press **Select**. In the program guide, the Series Record icon ( ) appears next to this episode.

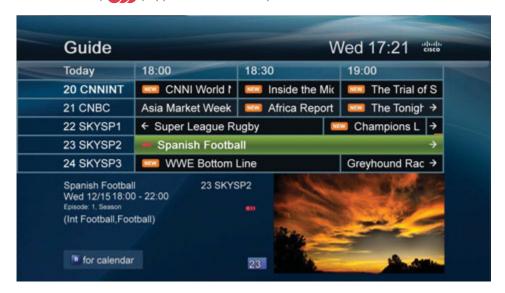

You can also set up a series of recordings from the Scheduled Recordings Menu option.

- 1. Press Menu, select Recorded TV > Scheduled Recordings and press Select.
- 2. Highlight a recording from any of the My Recordings menu options (By Date, By Title, By Channel), and press **Select**.
- 3. Press **▼** or **▲** to navigate to **Record series** (or **Modify series**, if already part of a series) and press **Select**. The series options menu appears.
- 4. Press **▼ or**  to navigate through the following options, and press **◄ or ▶** to set each option:
  - Episodes (options include New episodes only and All episodes)
  - Time (options include This timeslot only and Any timeslot)
  - Day (options include This day of the week only and Any day of the week)
  - Save Until (options include I erase, 3 days later, 1 week (7 days) later, 2 weeks (14 days) later, and Space is needed)
  - Lock (options include Unlocked and Locked)
  - Start (options include On time, 5 minutes before, 15 minutes before, 30 minutes before, 1 hour before, and 3 hours before)
  - Stop (options include On time, 5 minutes after, 15 minutes after, 30 minutes after, 1 hour after, and 3 hours after)
- 5. Press **▼** or **△** to navigate to the **Save** or **Cancel** options, and then press **Select** to save or cancel your changes.

#### Manually Record a Program

You can manually record a time slot on a particular channel.

- 1. Press Menu and select Recorded TV.
- 2. Press **▼** or **▲** to navigate to **Add a Recording** and press **Select**.
- 3. Press ▼ to navigate to **Set Recording manually** and press **Select**.
- 4. Press ▼ or ▲ to navigate through the following manual recording options, and press ◀ or ▶ to set each option:
  - Channel (options include scrolling through a list of channels or entering a channel number with the number keys)
  - · Date (options include the current day or any day in the future)
  - Start Time (options include scrolling through time increments in 15-second increments)
  - End Time (options include scrolling through time increments in 15-second increments)
  - Save Until (options include I erase, 3 days later, 1 week (7 days) later, 2 weeks (14 days) later, and Space is needed)
  - Lock (options include Unlocked and Locked)
- 5. Press **T** to navigate to **Save** and then press **Select**.

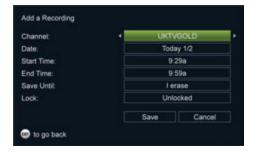

#### **DVR Folders**

When you record programs with the same title, the DVR automatically groups like-titled programs to a folder. In the example shown below, the folder contains two programs titled "Doctor Who." You can set your options from the folder level to save time. By using this feature, you do not have to go program by program and change configuration settings.

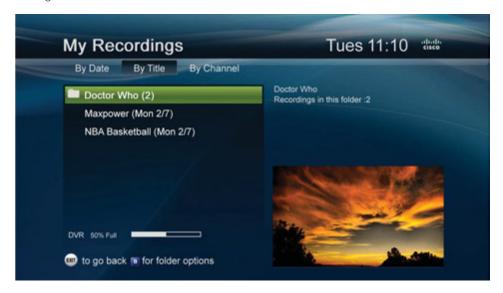

- 1. Press **Menu** and select **Recorded TV** (or press **List** on the remote control).
- 2. Select My Recordings and press Select.
- 3. Press **◄ or** ▶ to navigate to **By Title**. Use **▼ or** ▲ to navigate to the folder you want to modify.
- 4. With the folder selected, press the **Blue** key to view the following Folder options:
  - · Play all (play all recordings in this folder)
  - · Save all until I delete (saves all recordings in this folder until you delete them)
  - Save all until space needed (these recordings will be deleted when the DVR hard disk drive needs more space for other recordings)
  - Lock All (locks all recordings in this folder to prevent them from being viewed, modified, or deleted without a parental control PIN)
  - Unlock All (unlocks all recordings in this folder; you are required to enter a PIN)
  - Delete a folder (deletes all recordings in this folder at once)

**Note**: The "Save all until I delete" option causes the storage space on your DVR to fill up more quickly than the "Save all until space needed" option.

- 5. Press  $\nabla$  or  $\triangle$  to navigate to the folder option you want and press **Select**.
- 6. Follow the onscreen menu instructions for the selected folder option.
- 7. Press **Exit** to exit the Folder options menu at any time.

**Tip**: To navigate into a folder, select a folder and press **Select**.

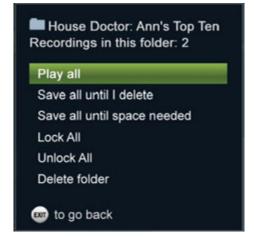

#### **DVR Icons**

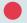

Recording is in progress

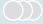

Recording is part of a series

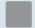

Recording is fully viewed

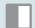

Recording is partially viewed

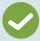

Recording is marked as "Save until I delete"

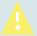

Recording is in danger of being deleted, or is in conflict and may not record as scheduled

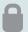

Recording is locked by parental controls

# **Modify Your Scheduled Recordings**

From the Scheduled Recordings list, you can manage the save time of your upcoming recordings. You can also set your DVR to record all episodes of a scheduled recording and manage series and series priorities.

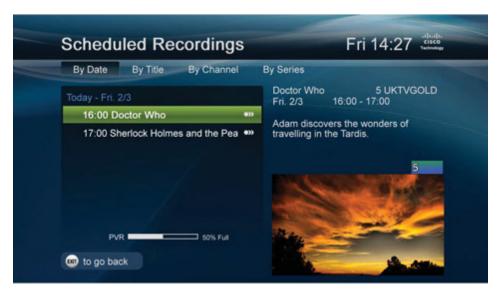

- 1. Press Menu and select Recorded TV.
- 2. Press ▼ or ▲ to navigate to **Scheduled Recordings** and press **Select**. The Scheduled Recordings menu displays all upcoming recordings by Date, Title, Channel, and Series.
- 3. Press **◄ or** ▶ to navigate through the following scheduled recordings sort orders:
  - By Date (display scheduled recordings by Date scheduled to record)
  - By Title (display scheduled recordings by Title of program)
  - By Channel (display scheduled recordings by Channel)
  - By Series (display scheduled recordings by Series)
- 4. With your sort order option from step 3 selected, press **▼ or ▲** to navigate to the recording or series you want to modify and press **Select**.
- 5. Press **▼** or **▲** to navigate to **Modify this Recording** or **Modify Series** and press **Select**.
- 6. Follow the onscreen instructions for the selected Modify option.

**Important**: The DVR is not intended to be a long-term storage device. When saving recordings, consider the impact of the save time on your storage space.

7. Press **EXIT** to exit the Modify menu at any time.

# **Cancel a Scheduled Recording**

- 1. Press Menu and select Recorded TV.
- 2. Press **▼ or ▲** to navigate to **Scheduled Recordings** and press **Select**.
- 3. Press **◄ or** ▶ to navigate through the following sort order options:
  - By Date (display scheduled recordings by Date scheduled to record)
  - By Title (display scheduled recordings by Title of program)
  - By Channel (display scheduled recordings by Channel)
  - By Series (display scheduled recordings by Series)
- 4. With your sort order option from step 3 selected, press **▼ or ▲** to navigate to the recording you want to cancel and press **Select**.
- 5. Press **▼ or △** to navigate to **Cancel this Recording** or **Cancel Series** (if recording is part of a series) and press **Select**.

#### Watch a Recording

- 1. Press Menu and select Recorded TV.
- 2. Press **▼** or **▲** to navigate to **My Recordings** and press **Select**.
- 3. Press **◄ or** ► to navigate through the following My Recordings sort orders:
  - By Date (display recorded programs by Date recorded)
  - By Title (display recorded programs by Title of program)
  - By Channel (display recorded programs by Channel)
- 4. Based on the sort order you selected in step 3, press **▼ or ▲** to navigate to the recording you want to watch and press **Select**.
- 5. Press **▼** or **▲** to navigate to **Play from Start** and press **Select**.

#### Tips:

- Press Play on the remote control to immediately begin playback of a recording.
- If you want to resume play back from where you left off, select Resume Playing and press Select.
- If you want to play back a recording from the starting point of the recording, select
   Play from Start and press Select.

#### **Protect a Recording from Automatic Erasure**

The Save Until feature protects a recording from being automatically erased whenever additional space is needed to record a new program. Recordings tagged with "Save until I erase" remain on the DVR hard drive until you decide to erase them.

- 1. Press Menu and select Recorded TV.
- 2. Press **▼** or **△** to navigate to **My Recordings** and press **Select**.
- 3. Press **◄ or** ▶ to navigate through the following My Recordings sort orders:
  - By Date (display recorded programs by Date recorded)
  - By Title (display recorded programs by Title of program)
  - By Channel (display recorded programs by Channel)
- 4. Based on the sort order you selected in step 3, press **▼ or ▲** to navigate to the recording you want to set protection options for and press **Select**.
- 5. Press ▼ or ▲ to navigate to Save until I Delete and press Select. A checkmark is displayed next to the recording to indicate that it is protected.

# **Check Available Recording Space**

- 1. Press Menu and select Recorded TV.
- 2. Press **▼** or **▲** to navigate to **My Recordings** or **Scheduled Recordings** and press **Select**.
- 3. A "percentage used" storage bar is displayed onscreen (location will depend on the selected theme/screen layout). This bar shows the percentage of recording space currently used.

**Note**: If the Storage bar indicates that over 90% of the space is full, consider changing some of your save options or deleting older recordings.

## Change the Save Time of a Recording

**IMPORTANT**: The DVR is intended to be a short-term storage device. Use the following guidelines to make the most efficient use of your DVR storage space.

- 1. Press Menu and select Recorded TV.
- 2. Press **▼** or **▲** to navigate to **My Recordings** and press **Select**.
- 3. Press **◄ or** ► to navigate through the following My Recordings sort orders:
  - By Date (display recorded programs by Date recorded)
  - By Title (display recorded programs by Title of program)
  - By Channel (display recorded programs by Channel)
- 4. Based on the sort order you selected in step 3, press **▼ or ▲** to navigate to the recording you want to change the save time for and press **Select**.
- 5. Press **▼ or ▲** to navigate to one of the **Save until...** options and press **Select**.
  - Save until I delete (keeps recording until you delete it)
     Note: This option causes the storage space on your DVR to fill up more quickly than the other save options.
  - Save until space needed (automatically erases recording whenever additional space is needed to record a new program)

#### **Erase a Recording**

- 1. Press Menu and select Recorded TV.
- 2. Press **▼** or **▲** to navigate to **My Recordings** and press **Select**.
- 3. Press **◄ or** ▶ to navigate through the following My Recordings sort orders:
  - By Date (display recorded programs by Date recorded)
  - By Title (display recorded programs by Title of program)
  - By Channel (display recorded programs by Channel)
- 4. Based on the sort order you selected in step 3, press **▼ or ▲** to navigate to the recording you want to delete and press **Select**.
- 5. Press **▼** or **△** to navigate to **Delete** and press **Select**.
- 6. Press **◄ or** ► to select **Yes** or **No** and press **Select**.

Tip: The Red key on the remote can also be used to delete a recording.

# Reprioritize a Series of Scheduled Recordings

You can reorder the series of scheduled recordings for this set-top. Series that are higher in the priority list have a greater chance of being recorded without interruption.

- 1. Press Menu and select Recorded TV.
- 2. Press  $\nabla$  or  $\triangle$  to navigate to the **Scheduled Recordings** and press **Select**.
- Press ➤ to navigate to By Series.
- 4. Press the **Blue** key. A number appears to the left of each series to indicate priority, and the Sorter tool ( ) highlights the first series in the list.

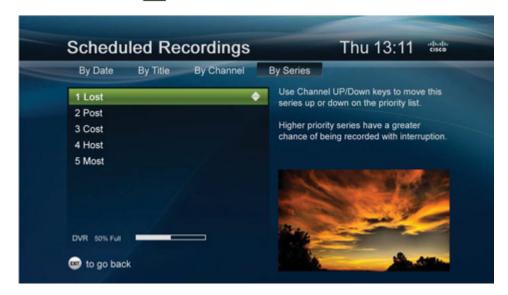

- 5. Reprioritize the series:
  - Press ▼ or ▲ to navigate through the list and highlight the series that you want to reprioritize.
  - Move the highlighted series up or down the priority list by pressing Up or Down on the channel selection key ( ) or pressing + or on the page selection key ( ).
- 6. When you are finished reprioritizing the series, press the **Menu**, **Back**, **Exit**, or **Blue** key to save your changes.

#### Multi-Room DVR (Optional)

The Multi-Room DVR (MR-DVR) capability allows any non-DVR set-tops within your home network to perform any action that a regular DVR is allowed to perform. With the MR-DVR feature, you can:

- · Schedule a recording.
- Browse the My Recordings list from any set-top in the home network to find a recording to play back.
- Browse the Scheduled Recordings list from any set-top in the home network to manage your upcoming recordings.
- Use full DVR features, such as fast-forward, rewind, pause, or skip, to control the recording.
- · Pause or stop a program in one room and resume it in another.

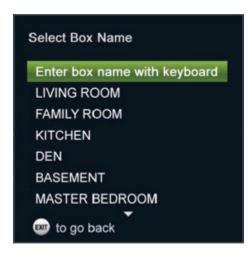

#### Select a Name for the DVR

Use this feature to select a name for your DVR from a list of names.

- 1. Press Menu and select Recorded TV.
- 2. Press **◄ or** ▶ to navigate to **Settings** and press **Select**.
- 3. Press ▼ to navigate to **System** and press **Select**.
- 4. Press ▼ to navigate to **Box Name** and press **Select**.
- 5. Press **▼ or** ▲ to navigate through the following names to highlight the name you want to assign to the set-top and press **Select** to select the name:
  - Living Room
  - Family Room
  - Kitchen
  - Den
  - Basement
  - · Master Bedroom
  - · Bedroom 1
  - · Bedroom 2
  - · Bedroom 3
- 6. Press ▼ to navigate to **Save** and then press **Select**.

#### Give the DVR a Unique Name

You can give the DVR any name you like, such as "Charlie" or "Family Room." For homes with two or more DVRs, this can make it easy for you to know which DVR recorded a program.

- 1. Press **Menu**.
- 2. Press **◄ or ▶** to navigate to **Settings**.
- 3. Press ▼ to navigate to **System** and press **Select**.
- 4. Press ▼ to navigate to **Box Name** and press **Select**.
- 5. Press ▼ to navigate to **Enter box name with keyboard** and press **Select**.
- 6. Use the remote control arrow keys and/or the remote control keypad to select letters or numbers and press **Select** to make your selections.
- 7. When you have entered the name you want to give the DVR set-top, press ▼ to select **Save** or **Cancel**, and then press **Select** to save or cancel your changes.
- 8. Press **Exit** to close the Set-top Name window and return to the menu. Whenever a program is recorded on this DVR, the name you gave the DVR will show in the Play Recording window when selecting the program from the My Recordings list and the By DVR sort order.

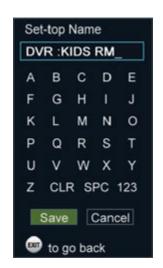

# Play a Recording on a Non-DVR Set-Top

- 1. Press Menu.
- 2. Press **◄ or** ► to navigate to **Recorded TV** and press **Select**.
- Press ▼ or ▲ to navigate to My Recordings and press Select.
- 4. Press **◄ or** ▶ to navigate through the following My Recordings sort orders:
  - By Date (display recorded programs by Date recorded)
  - By Title (display recorded programs by Title of program)
  - By Channel (display recorded programs by Channel)
  - $\boldsymbol{\cdot}$  By DVR (display recorded programs sorted by the DVR that recorded the program)
- 5. Based on the sort order you selected in step 4, press **▼ or ▲** to navigate to the recording you want to watch and press **Select**.
- 6. Press **▼ or ▲** to navigate to **Play** or **Play from Start** and press **Select**.

**Note**: Depending on the software version, other functions and scheduled features may also take place on non-DVR set-tops (MR-DVR clients) just as described in the previous DVR section.

# Schedule a Recording from a Non-DVR Set-Top

Please refer to the section "Record Programs" in this document.

# Browse and Modify Your Scheduled Recordings List from a Non-DVR Set-Top

Please refer to the section "Modify Your Scheduled Recordings" in this document.

# Pay Per View (Optional)

The Pay-Per-View (PPV) feature provides a convenient way for you to purchase, watch, and manage movies and special broadcasts and other PPV events.

# **Purchase an Upcoming PPV Event**

- 1. Press **Guide** to display the program guide.
- 2. Press ◀ ▼ ▲ ▶ to navigate through the listings and select the event you wish to purchase.

**Note**: Unpurchased PPV programs are indicated with a **BUY** icon ( **BUY**) in the program description area.

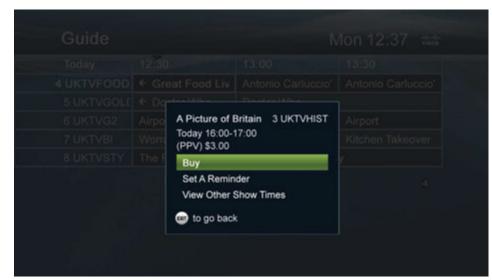

3. When the event is highlighted, press **Select** to display the purchase screen.

4. Press **Select** to select **BUY** and purchase the event.

#### Notes:

- If you have configured a Purchase PIN for PPV and VOD purchases, you will be asked to confirm the purchase by entering a 4-digit PIN.
- The PAID flag (PAID) appears in the Program Guide to indicate the events you
  have purchased.

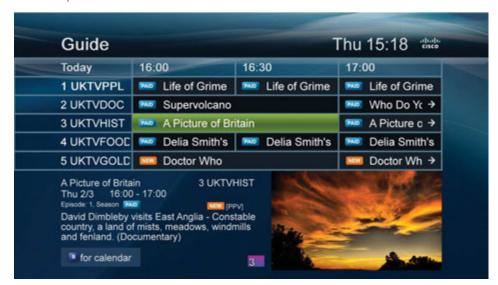

When tuning to an event you have purchased, the **PAID** flag is also shown in the Information banner.

```
Mon 13:00

Antonio Carluccio's Italian Feast

13:00 - 13:30 (29 minutes left)

Up Next: Antonio Carluccio's Italian I
```

# **Purchase a PPV Event in Progress**

After a PPV event has begun, you can purchase the event within the purchase window (as determined by your service provider). After this period, the event can no longer be purchased.

Use the remote control for the following procedure.

- 1. Press **Guide** to display the program guide.
- 2. Press ◀ ▼ ▲ ▶ to navigate through the listings and select the current event you wish to purchase.
- 3. When the event is highlighted, press **Select** to tune to the unpurchased event and display the purchase screen, similar to the following example. You can also directly tune to the PPV event or use the Now/Next banner to tune to the PPV.

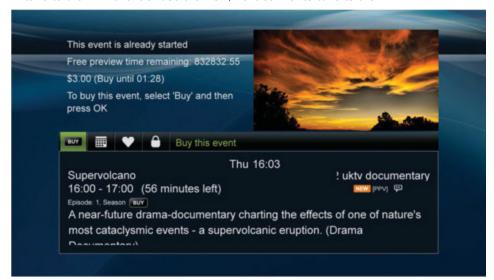

4. Press **Select** to select **BUY** and purchase the event.

**Note**: If you have configured a Purchase PIN for PPV and VOD purchases, you will be asked to confirm the purchase by entering a 4-digit PIN.

5. You are notified that your purchase is being processed. When the purchase is complete, the event is displayed and the Information Banner appears briefly at the bottom of the event, similar to the following example:

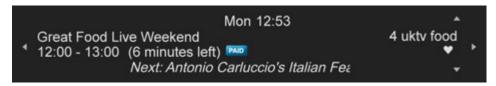

# **Record a Purchased Event**

After an event has been purchased, you have the option to record the event.

Use the remote control for the following procedure.

- 1. Press **Guide** to display the program guide.
- 2. Press ◀ ▼ ▲ ▶ to navigate through the listings and select the purchased event to record.
- 3. When the event is highlighted, press **Select** to display more information about this event
- 4. Press **Select** to select **Record**. The Event Options window closes and the Record icon appears next to the program in the guide; the **PAID** icon appears in the program description area.

# **Cancel a Purchase**

If you have tuned to the event during the event cancel window (as defined by your service provider), you can cancel the event by selecting the **Cancel** option from the Action toolbar. However, if the event is beyond the cancel window, the Action toolbar option is not available or Guide cancel options are not available; follow this procedure to cancel the event.

- 1. Press **Guide** to display the program guide.
- 2. Press ◀ ▼ ▲ ▶ to navigate through the listings and select the purchased event to cancel.
- 3. When the event is highlighted, press **Select** to display more information about this event. The Event Options window opens, similar to the following example.

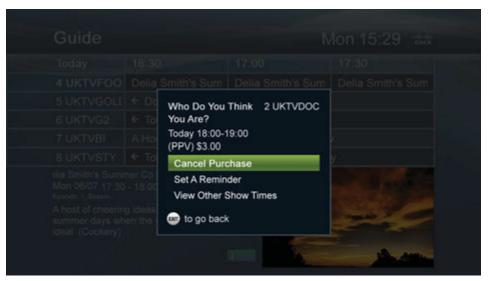

4. Press **▼ or ▲** to navigate to **Cancel Purchase**, and then press **Select**. A message window appears prompting you to confirm the cancellation.

# **View PPV Purchase History Information and Upcoming Events**

The Upcoming PPV Purchases feature allows you to view information about upcoming and currently playing events that you have purchased.

- 1. Press **MENU**.
- 2. Press ▼ to move down the menu options and select **PPV Purchases**. The PPV Purchases option is highlighted.
- 3. Press **Select**. The PPV Purchases window appears, similar to the following example. This window lists purchases in order by event show time.

**Note**: If you have configured a Purchase PIN for PPV and VOD purchases, you will be asked to confirm access to purchase information by entering a 4-digit PIN.

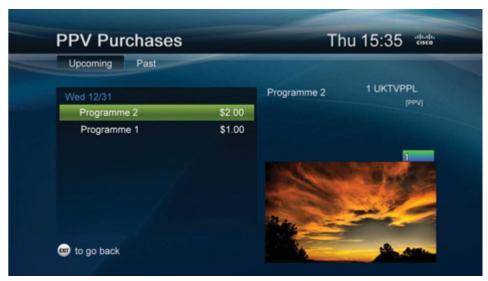

4. To select a purchase in the list, press **▼ or ▲** until the purchase is highlighted, and then press **Select**. An informational window opens.

#### Notes:

- The **Watch** option is shown only if the event is currently playing.
- The **Record** option is shown only if the event has not already been set to record.
- 5. To close the window, press **EXIT** on the remote control.

# **View PPV Purchase History Information (Past Events)**

The Past PPV Purchases feature allows you to view information about past events that you have purchased.

- 1. Press **MENU** to display the program guide.
- 2. Press ▼ to move down the menu options and select **PPV Purchases**. The PPV Purchases option is highlighted.
- 3. Press **Select**. The PPV Purchases window appears, with **Upcoming** purchases preselected.

**Note**: If you have configured a Purchase PIN for PPV and VOD purchases, you will be asked to confirm access to purchase information by entering a 4-digit PIN.

4. Press ➤ to select Past purchases. The PPV Past Purchases window appears, similar to the following example. This window lists purchases in order from the most recent to the least recent purchase.

Note: Program descriptions may not appear for past events.

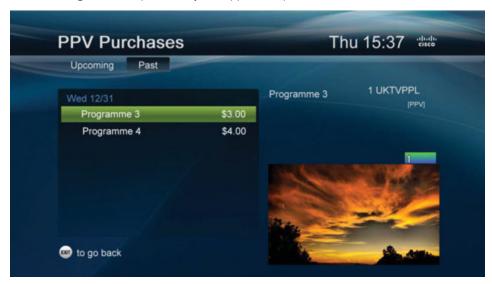

5. To close the window, press **EXIT** on the remote control.

# **Video-On-Demand Programs (Optional)**

The On-Demand menu gives you a selection of video-on-demand (VOD) programs such as movies, TV series, and children's programming.

**Note**: VOD options may vary. Contact your service provider for more information.

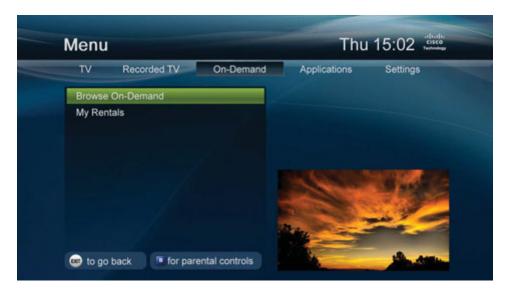

# **Access the On-Demand Menu**

1. Press the **VOD** key to display the **On-Demand** menu.

Note: You can also press Menu to access the On-Demand menu.

- 2. Press **▼ or ▲** to navigate through the following **On-Demand** menu options:
  - Browse On-Demand (Browse through the latest VOD titles available for purchase.)
  - Search On-Demand (Use a keyword search to locate programs.)

**Note**: The Search On-Demand option is determined by your service provider and may not be available.

- My Rentals (View your current program rentals and any services to which you are subscribed.)
- 3. Press Select.

# **Search for an On-Demand Program**

1. Press the **VOD** key to display the On-Demand menu.

Note: You can also press Menu to access the On-Demand menu.

2. Press **▼ or ▲** to navigate to Search On-Demand.

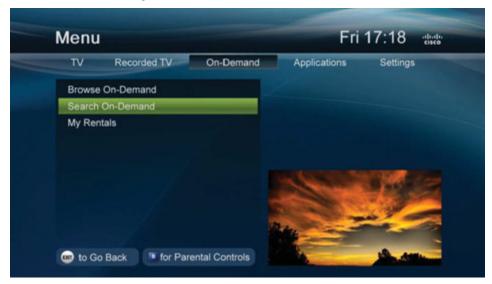

#### **Search Guide**

1. From the On-Demand Search screen, type a word or phrase using the on-screen keyboard and select **Search**. The results are displayed onscreen.

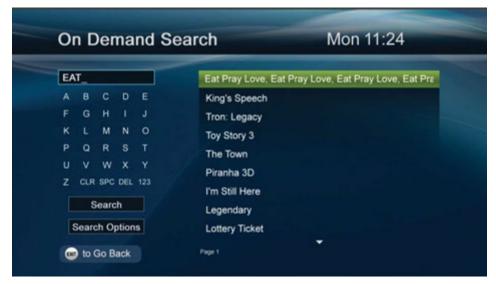

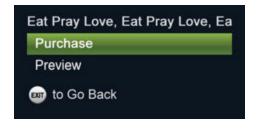

# **Purchase or Preview a VOD Program**

- 1. Follow the steps in the previous procedure to access the On-Demand menu.
- 2. Use the Search or Browse options to find the program you want to purchase. (See the previous procedure.)
- 3. Press **Select** to select the program. You are given the option to purchase or preview.
- 4. When you have selected the program, press **▼ or ▲** to select one of the following options and press **Select**:
  - Purchase (press this to purchase the selected program)

**Note**: You will be asked to confirm that you want to purchase the movie. If you have a Purchase PIN configured for VOD purchases, you will enter this 4-digit PIN to confirm your purchase.

• Preview (press this to watch a short clip of the program before you buy it)

# Tips:

- Use the recording keys on the remote control to Pause, Stop, and Rewind the movie once it has started playing.
- · Your Parental Control PIN code may be required to watch adult content.

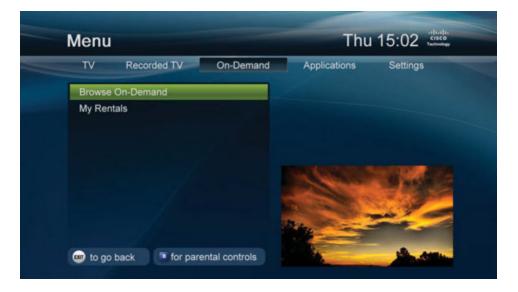

# Web Portal Application and Widgets (Optional)

Web Portals provide access to interactive online content, such as news, weather, and online games, all accessible from your set-top.

Depending on your service provider configurations, applications can be launched from the EPG, Applications menu, and/or direct channel tuning.

**Note**: Application offerings may vary. Contact your service provider for more information.

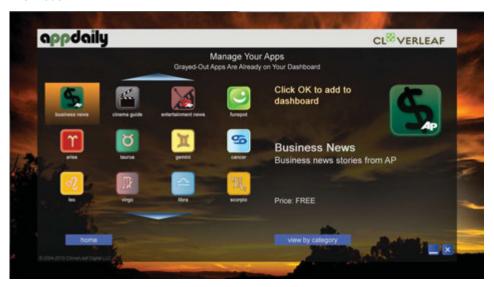

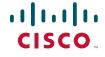

Cisco Systems, Inc. 170 West Tasman Drive San Jose, CA 95134-1706 USA http://www.cisco.com Tel: 408 526-4000 800 553-6387

Cisco and the Cisco logo are trademarks or registered trademarks of Cisco and/or its affiliates in the U.S. and other countries. To view a list of Cisco trademarks, go to this URL: **www.cisco.com/go/trademarks**.

Manufactured under license from Dolby Laboratories. Dolby is a trademark of Dolby Laboratories.

Other third party trademarks mentioned are the property of their respective owners.

The use of the word partner does not imply a partnership relationship between Cisco and any other company. (1110R)

© 2013 Cisco and/or its affiliates. All rights reserved.

April 2013 OL-262393-02